**WEEK 2 ASSIGNMENT: Creating a Weebly Poll & A Poll Daddy Poll**

THE WORLD'S LONGEST INSTRUCTIONS FOR

# **CREATING ONLINE POLLS**

PLEASE READ BOTH THE CONDENSED & MORE COMPREHENSIVE INSTRUCTIONS.

**CONDENSED VERSION:**

**1. Read the comprehensive instructions on creating polls found at [http://mediamulti.weebly.com/creating](http://mediamulti.weebly.com/creating-polls.html)[polls.html](http://mediamulti.weebly.com/creating-polls.html)**

**2. Log in to your Weebly site and go to your BLOG page.**

**3. Create a NEW POST and embed a BASIC WEEBLY POLL using Weebly's Poll feature under "More" in the Elements Section. (***How-to instructions below.***). When done click on SAVE TO LIVE at the top of your blog post, then click on PUBLISH---2-step process to save blog posts!!!!!!**

**4. Register and make a Poll Daddy Poll with images or multimedia files.**

**5. Go to your BLOG page and create a second new post. Add your Poll Daddy Poll. (***How-to instructions below.***). When done click on SAVE TO LIVE at the top of your blog post, then click on PUBLISH---2-step process to save blog posts!!!!!!**

**6. View your PUBLISHED site BLOG page. Copy the address in the browser window.**

**5. Go to our ANGEL class site CREATE A POLL DISCUSSION FORUM. (I have 2 copies--one right on our HOME page and one in your LESSONS Week 2 folder. Reply to my post, pasting in your BLOG web address.**

**COMPRENSIVE INSTRUCTIONS:**

### **POLL 1: CREATE A BASIC WEEBLY POLL**

**Questions you create for your Weebly Basic Poll must pertain to digital technology or media.**

## **HOW TO CREATE A BASIC POLL ON WEEBLY: A poll with no multimedia options**

#### Example of Basic Weebly Poll

(Note this is only an image. For a working version go to [http://mediamulti.weebly.com/creating](http://mediamulti.weebly.com/creating-polls.html.)[polls.html.](http://mediamulti.weebly.com/creating-polls.html.) You can actually cast your vote on those polls. Go for it!)

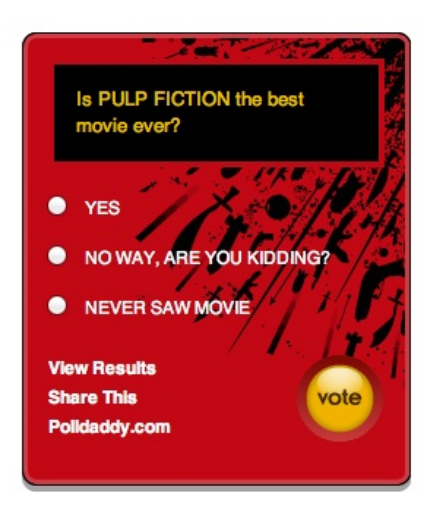

**To create a basic poll using Weebly element for ONLINE POLLS found under MORE in your ELEMENTS tab 1. Go to MORE in your ELEMENTS MENU in edit mode on your own Weebly site.**

**2. Click and drag the ONLINE POLL icon to your page**

**3. Click on the poll box when the form loads on your page.**

**4. Click on EDIT POLL after selecting your choice of alignment: Left, Center, or RIght**

**5. Click on CREATE NEW POLL at top right of poll page**

**6. Write your question; write your answers. (CLICK ON THE MINUS SIGN TO THE RIGHT OF THE ANSWER LINE TO REMOVE AN ANSWER FIELD. BY DEFAULT YOU GET 5 ANSWERS. FOR EX. IF YOUR ANSWERS ARE 1. YES and 2. NO, YOU WOULD CLICK ON THE MINUS SIGN BESIDE THREE OF THE ANSWER FIELD LINES TO REMOVE THEM FROM YOUR POLL, LEAVING YOUR POLL WITH ONLY TWO CHOICES TO SELECT.**

**7. OPTIONS: Leave BLOCK REPEAT VOTERS and SHARE THIS LINK checked. Select other options if suited to your poll design.**

**8. Open a new window on your computer. Go to Google and find images that would fit each of your answers. Save them to your desktop by selecting SAVE AS, then choosing DESKTOP in the drop down box. (mac users just click on image & drag to desktop).**

**9. On your poll click on MEDIA icon to the right of your answers. Select BROWSE and locate the correct image for each answer and upload**

**10. TEMPLATE: Select your poll template. View all the generic templates provided by PollDaddy at bottom of screen. OR Select CUSTOM**

**11. Click SAVE POLL**

**12. Copy the html code that appears in the box after saving.**

**13. On Your Weebly BLOG. click on MORE under ELEMENTS & drag the CUSTOM HTML icon down to your page. Click and PASTE.**

**14. Click outside poll box on your page. Publish. Then check poll on**

**your published page**

### **POLL 2: CREATE A POLL DADDY POLL: WITH PHOTOS OR YOUTUBE VIDEOS INCLUDED**

**Questions must relate to your own interests. Remember although you are posting specific material tied to this course on your Weebly site, it is also a site for you to promote a specific interest/s or a current/future business. There should be a theme you to your site aside from just using it as a place to post class work!**

EXAMPLE OF POLL DADDY POLL USING PHOTOS: (Note this is only an image. For a working version go to <http://mediamulti.weebly.com/creating-polls.html.> You can actually cast your vote on those polls. Go for it!)

#### Should Cats Be In Space?

○ YES, Cats should be wherever they want to!

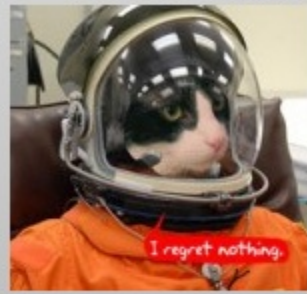

NO, Dogs are soooooo much better.  $\circ$ 

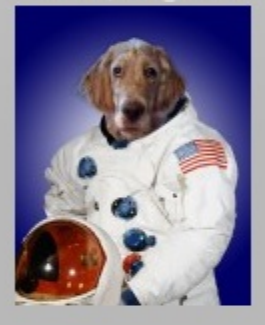

O YES, But don't bring them back.

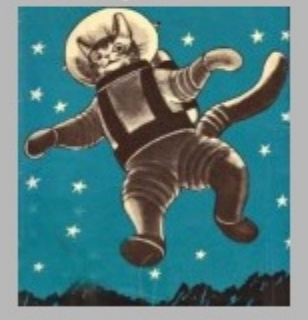

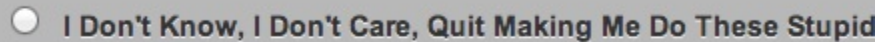

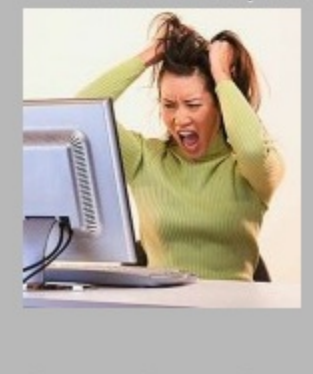

Vote

View Results Share This

**1. Go to http://www.polldaddy.com and register. Then check the inbox of the email account you used for registration. Click on the link. NOTE: it takes a few minutes for the link to reach your box after signing up!**

**2. Click on CREATE NEW POLL at top right of poll page**

**3. Write your question; write your answers. (CLICK ON THE MINUS SIGN TO THE RIGHT OF THE ANSWER LINE TO REMOVE AN ANSWER FIELD. BY DEFAULT YOU GET 5 ANSWERS. FOR EX. IF YOUR ANSWERS ARE 1. YES and 2. NO, YOU WOULD CLICK ON THE MINUS SIGN BESIDE THREE OF THE ANSWER FIELD LINES TO REMOVE THEM FROM YOUR POLL, LEAVING YOUR POLL WITH ONLY TWO CHOICES TO SELECT.**

**4. OPTIONS: Leave BLOCK REPEAT VOTERS and SHARE THIS LINK checked. Select other options if suited to your poll design.**

**5. Open a new window on your computer. Go to Google and find images that would fit each of your answers. Save them to your desktop by selecting SAVE AS, then choosing DESKTOP in the drop down box. (mac users just click on image & drag to desktop). Also copy the web address of each address or video you use and save it in a doc or a message, anywhere where you can later get to it to copy and paste it into your blog message for IMAGE/YouTube CREDITS.**

**6. On your poll click on MEDIA icon to the right of your answers. Select BROWSE and locate the correct image for each answer and upload.**

**7. TEMPLATE: Select your poll template. View all the generic templates provided by PollDaddy at bottom of screen. OR Select CUSTOM**

**8. Click SAVE POLL**

**9. Copy the html code FOR INLINE that appears in the box after saving.**

**10. On Your Weebly site page or blog page, click on MORE under ELEMENTS & drag the CUSTOM HTML icon down to your page. Click and then click on EDIT HTML in option box that appears. Delete text that appears in text box, hit return a couple times while clicking in the text box and then paste in your html code for your Poll Daddy poll. (Adding a few spaces above the line of code gives you better spacing on your page, at least in the past when using Weebly. They constantly fix bugs and things change.)**

**11. Click outside poll box on your page.**

**12. Now drag a PARAGRAPH ICON down to your bog post. Click on it and type in CREDITS. Then the numbers 1-3, giving each web address of the site where you found a photo thanks to Google OR the YouTube website address.**

**13. Click on SAVE TO LIVE at top of your BLOG post. Next click PUBLISH. (***See example to the right.)*

**14. Then check poll on your published page to make sure it works.**

**15. Copy web address of your published blog page and now go to the CREATING POLLS Discussion Forum and read posting instructions.**

**YES, WEB WORK IS TEDIOUS AND TIME CONSUMMING BUT LOOKS GREAT WHEN DONE! Keep telling yourself this over, and over again.**

### **TIP: BITLY & HOW TO SHORTEN URL ADDRESSES**

#### **Do you have a really long URL address for your Google image or a site page address?**

#### **Here is an example of a lengthy one from Google images:**

http://www.google.com/imgres?q=iphone+4s&&num=10&um=1&hl=en&client=firefoxa&rls=org.mozilla:en-US:official&biw=1024&bih=595&tbm=isch&tbnid=kNOQzDN8ztT8tM:&imgrefurl=http:/ /www.engadget.com/photos/iphone-4-vs-evo-4gfight&docid=AQ4dYBLD6Vjm9M&w=800&h=533&ei=xzaVTqzFMbHiQLIqO36BA&zoom=1&iact=rc&dur=1837&sqi=2&page=4&tbnh=111&tbnw=148&ndsp=16&ved =1t:429,r:1,s:48&tx=102&ty=11

**Go to BITLY at [http://www.bitly.com](http://www.bitly.com/)**

**Copy any long URL address and paste it into the BITLY box to shorten your address.**

**Presto, bingo! You now have a very short URL that takes you to the same address to use for image credits, keeping your web page less cluttered with long strings of jumbled letters and numbers!**

**Nice to know once you start using Twitter! And you will...trust me!**